**สํานักงานรัฐบาลอิเล็กทรอนิกส์ (องค์การมหาชน)**

## **การตั้งค่าเพื่อการใช้งาน MailGoThai ในระบบ iOS**

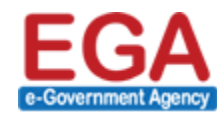

สำนักงานรัฐบาลอิเล็กทรอนิกส์ (องค์กรมหาซน) (สรอ.) Electronic Government Agency (Public Organization) (EGA)

## **การใช้งานระบบจดหมาย จดหมายของ MailGoThai ในระบบ iOS**

สําหรับผู้ใช้งานที่ต้องการใช้งานระบบจดหมายอิเล็กทรอนิกส์ฯ ในโทรศัพท์เคลื่อนที่ หรืออุปกรณ์สื่อสารระบบ iOS เพื่อความสะดวกรวดเร็วในการตอบรับ หรือ ส่ง สามารถทําได้ ดังนี้

## **การตั้งค่าการใช้งานในระบบ iOS**

(๑) จากหน้าจอหลักของอุปกรณ์สื่อสาร ให้ผู้ใช้งานเลือกที่ ไอคอนรูป "Settings"

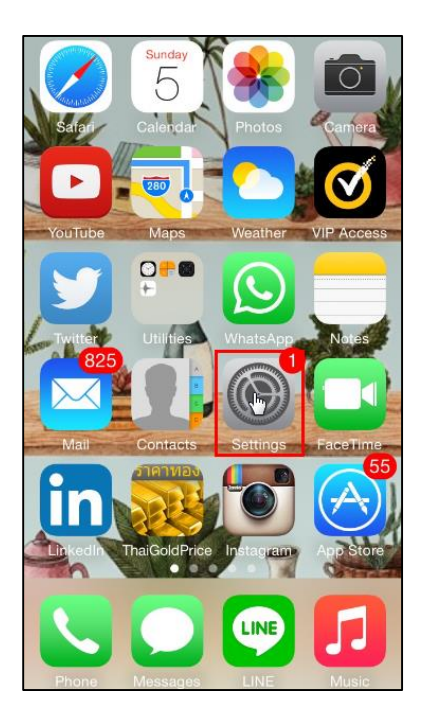

**รูปภาพที่ ๑ การตั้งค่าการใช้งานระบบ iOS ขั้นตอนที่ ๑**

(๒) จากหน้าจอ Settings เลือกเมนู Mail, Contacts, Calendars

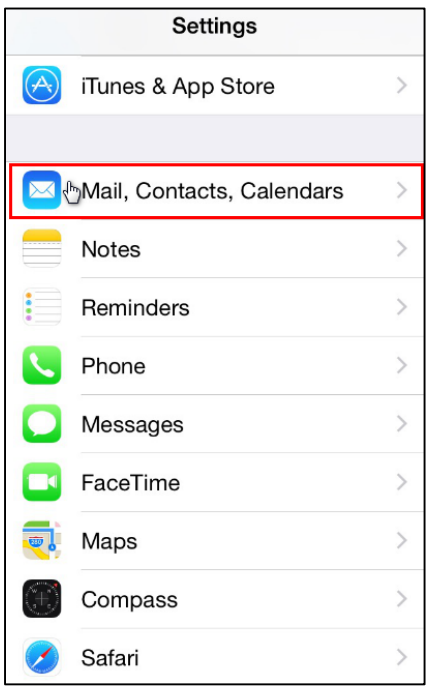

**รูปภาพที่ ๒ การตั้งค่าการใช้งานระบบ iOS ขั้นตอนที่ ๒**

(๓) จากหน้าจอ Mail, Contacts, Calendars เลือกเมนู Add Account…

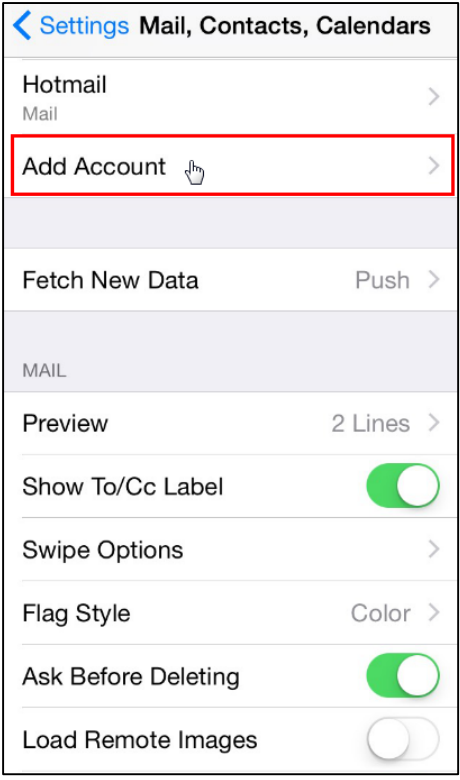

**รูปภาพที่ ๓ การตั้งค่าการใช้งานระบบ iOS ขั้นตอนที่ ๓**

(๔) จากหน้าจอ Add Account เลือกเมนู Other

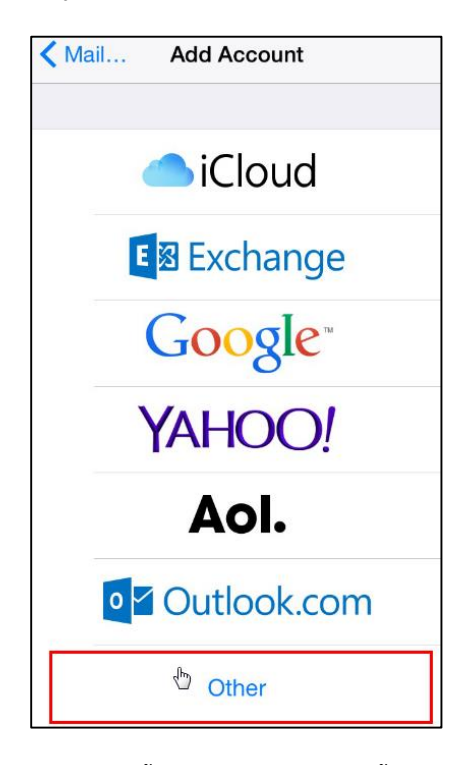

**รูปภาพที่ ๔ การตั้งค่าการใช้งานระบบ iOS ขั้นตอนที่ ๔**

(๕) จากหน้าจอ Other เลือกเมนู Add Mail Account

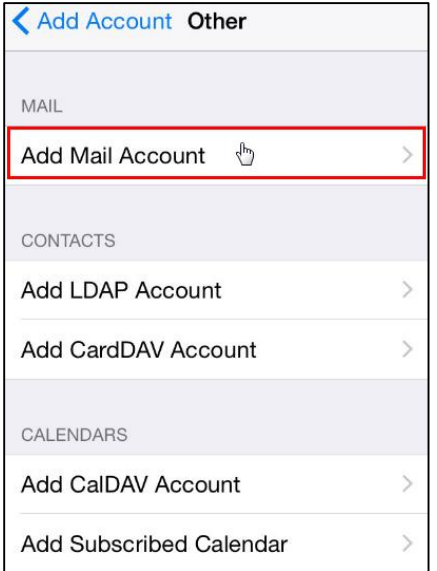

**รูปภาพที่ ๕ การตั้งค่าการใช้งานระบบ iOS ขั้นตอนที่ ๕**

(๖) จากนั้นระบบจะให้ผู้ใช้งานระบุอีเมล์และรหัสผ่าน และเลือกที่คําว่า "Next"

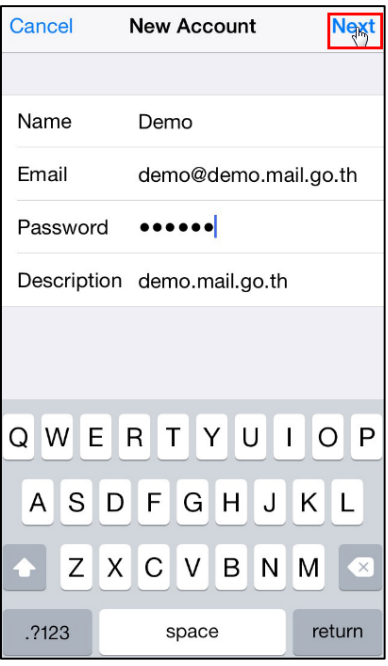

**รูปภาพที่ ๖ การตั้งค่าการใช้งานระบบ IOS ขั้นตอนที่ ๖**

- (๗) จากนั้นระบบจะให้ผู้ใช้งาน กรอกข้อมูลผู้ใช้ และกรอกข้อมูลเซิร์ฟเวอร์ ดังนี้
	- ชนิดบัญชีผู้ใช้: **IMAP**
	- เซิร์ฟเวอร์จดหมายขาเข้า: **incoming.mail.go.th**
	- เซิร์ฟเวอร์จดหมายขาออก (SMTP): **outgoing.mail.go.th**

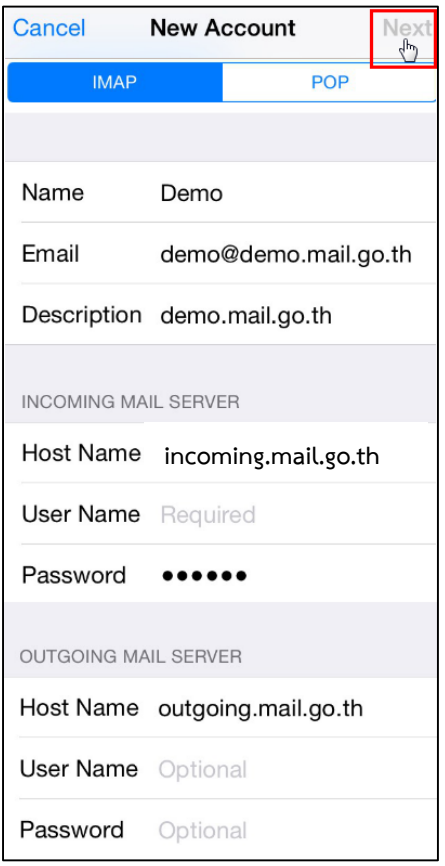

- **รูปภาพที่ ๗ การตั้งค่าการใช้งานระบบ IOS ขั้นตอนที่ ๗**
- (๘) จากนั้นกดปุ่ม Save ระบบจะให้ทําการบันทึก Account ดังกล่าว บนระบบ iOS

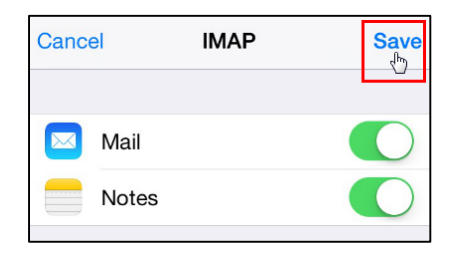

**รูปภาพที่ ๘ การตั้งค่าการใช้งานระบบ IOS ขั้นตอนที่ ๘**

(๙) เป็นการเสร็จสิ้นการตั้งค่า "การใช้งานระบบจดหมายฯ ใน IOS" จากนั้นผู้ใช้งานสามารถเริ่มต้นการใช้งานได้ทันที โดย จากหน้าแรกของเครื่องมืออุปกรณ์ฯ เลือกไอคอน อีเมล์

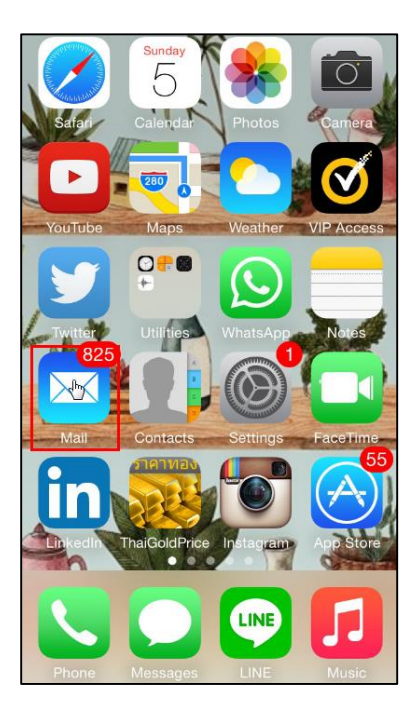

**รูปภาพที่ ๙ การเข้าสู่หน้าจออีเมล์**

จากนั้นระบบจะแสดงรายการจดหมายฯ ของผู้ใช้งานทันที ดังตัวอย่างที่แสดงอยู่ในหน้าจอด้านล่าง

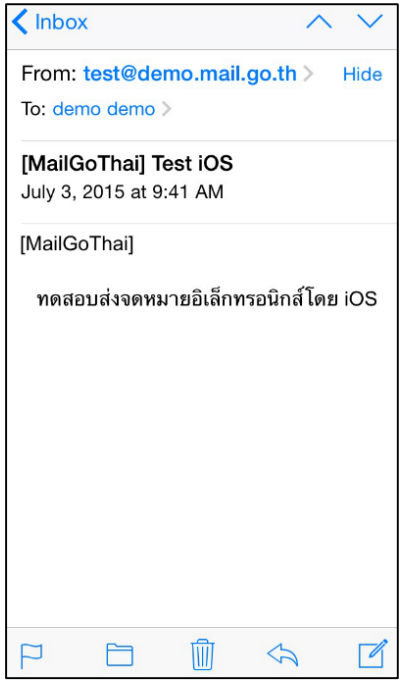

**รูปภาพที่ ๑๐ ตัวอย่างจดหมายฯ เข้าของบัญชีผู้ใช้งาน**